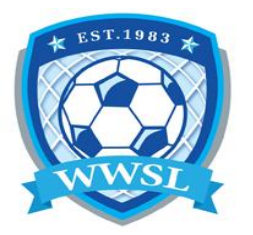

## **How to register your team**

## **\*\*\*Please read whole document before completing registration\*\*\***

## **[Registration link](http://winnipegwomenssoccerleague.rampregistrations.com/)**

- 1. You will need to create an account
- 2. Login to your account
- 3. Select TEAM REGISTRATION Register your team
- 4. Choose a Division
- 5. Choose Account Member to be the Team Contact enter your information
- 6. For TEAM select Create a New Team and enter your Team Name
- 7. Select your package, then select Continue
- 8. Read each form and in each section "Please Sign Here, if you are using a touchscreen, sign the square using your finger. On a computer, click and hold the mouse button to draw your signature.
- 9. Select I am the Age of majority or am a parent/guardian to the registrant and agree to the terms and conditions above.
- 10.Team invites enter your players names and email addresses or you can leave this section blank, then press CONTINUE. \*\*Please be aware if you leave this section blank your team will not be automatically emailed in step 14 below.
- 11.Now confirm the details you just entered (if you entered them). If you have to change anything click on the EDIT. DO NOT just go back to the previous screen the information will be entered a second time to your roster.
- 12.Submit Registration
- 13.The final page is the Team Registration Completed. Keep the information, especially the invite code and [link.](http://winnipegwomenssoccerleague.rampregistrations.com/)
- 14. Once your registration has been accepted by the WWSL, your team members will be emailed instructions on how to register to your team.
- \*\*\*Please remember you still need to register to your team as a coach/manager or else your name will not be on the roster/game sheet.